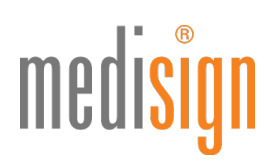

## **QUICKGUIDE**

## zur Antragstellung des elektronischen Heilberufsausweises für Ärztinnen & Ärzte

Stand: 10.11.2021

#### Vorbemerkung

Einige (Landes-)Ärztekammern ermöglichen eine Direktbeantragung des eHBA im medisign Antragsportal. Bei anderen Kammern leiten wir Sie zunächst auf das Mitgliederportal Ihrer Kammer. Bitte beachten Sie: Für die Anmeldung am Kammerportal benötigen Sie i. d. R. Zugangsdaten Ihrer Kammer.

Folgen Sie im Kammerportal bitte den dortigen Hinweisen und wählen Sie medisign als eHBA-Anbieter aus. Je nach Kammer werden Sie von dort direkt auf Ihren bereits vorbefüllten Antrag im medisign Antragsportal weitergeleitet oder Sie erhalten eine Vorgangsnummer, die Sie bitte im Antragsportal in das dafür vorgesehene Feld eintragen.

#### Hinweise für Nutzer von medisign Vorläuferausweisen (Generation 0):

Bestandskunden können auch innerhalb der Mindestvertragslaufzeit zum eHBA der Generation 2 wechseln. Technische Voraussetzung hierfür ist, dass Ihre Praxis einen Konnektor mit Anwendungen für die qualifizierte elektronische Signatur (QES) im Einsatz hat (also einen eHealth-Konnektor ab PTV 3). Laut gematik-Vorgabe müssen Sie den gesamten Antragsprozess für den eHBA G2 inkl. Identifizierung durchlaufen. Bitte geben Sie unter Punkt 5 des Online-Antragsformulars Ihre Kundennummer sowie die Kartennummer Ihres bisherigen Ausweises ein, damit medisign den bisherigen Vertrag kostenfrei stellen kann. Beide Angaben finden Sie z. B. auf Ihrer Rechnung.

#### Online-Antrag im medisign Kundenportal

1. Bitte nutzen Sie den folgenden Link, um zum Portal zu gelangen: https://www.ehba.de/aerzte/ Klicken Sie auf den blauen Button "Jetzt beantragen", wählen Sie über das Dropdown-Menü Ihre zuständige (Landes-) Ärztekammer aus.

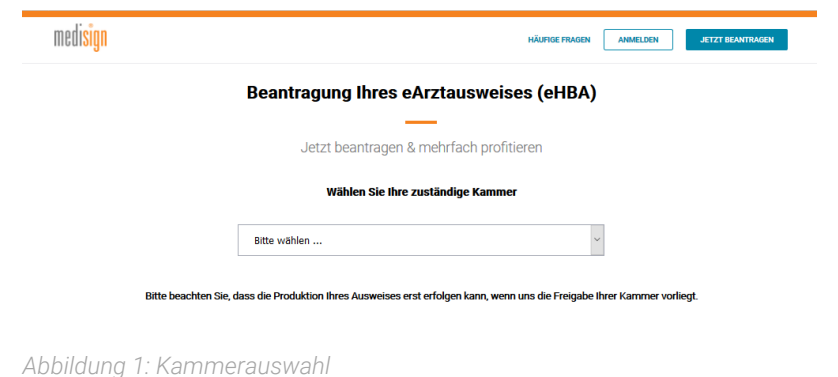

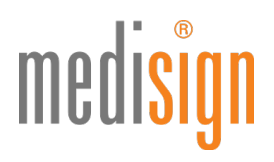

2. Falls Ihre Kammer keine Direktbeantragung ermöglicht, erhalten Sie die folgende Ansicht: Bitte klicken Sie auf den Link (in blauer Schriftfarbe), um zum Mitgliederportal Ihrer Kammer zu gelangen und folgen Sie den dortigen Hinweisen. Sollten Sie eine Vorgangsnummer von Ihrer Kammer erhalten haben, geben Sie diese bitte in das Feld unten ein und klicken Sie auf den blauen Button "Bestellung starten".

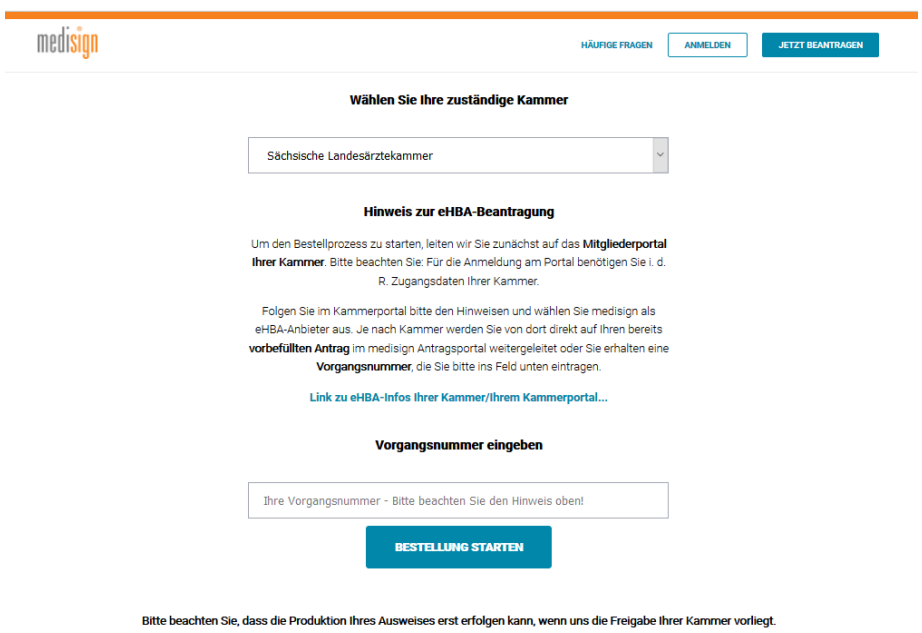

*Abbildung 2: eHBA-Beantragung über das Kammerportal oder mit Vorgangsnummer (am Beispiel einer Kammer)*

3. Falls Ihre Kammer die Direktbeantragung des eHBA im medisign Antragsportal ermöglicht, können Sie den Antragsprozess sofort starten:

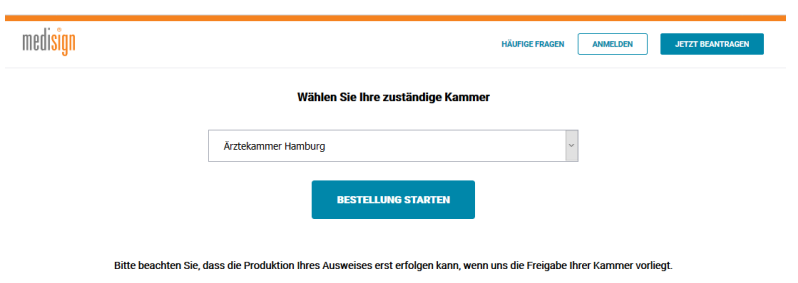

*Abbildung 3: Antrag direkt starten ohne Vorbefüllung oder Vorgangsnummer (am Beispiel einer Kammer)*

4. Nun öffnet sich der zu befüllende Antrag, beginnend mit der Produktauswahl. Bitte wählen Sie die gewünschte Bestellmenge aus und klicken Sie auf den blauen Button "Weiter", um zum nächsten Abschnitt des Antragsformulars zu wechseln. Sobald ein Abschnitt (von insgesamt 6) vollständig ausgefüllt wurde, erscheint in der grauen Navigationsleiste ein grüner Haken.

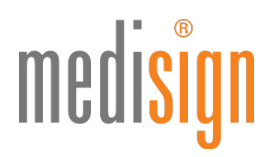

Unsere Empfehlung: Legen Sie zunächst ein Kundenkonto an (Registrierung) bzw. loggen Sie sich in Ihr vorhandenes Kundenkonto ein (Anmeldung). Dies wird später ohnehin notwendig (vgl. Punkt 8 und 9 dieser Anleitung) und hat den Vorteil, dass Sie Ihren Antrag zwischenspeichern können. Wenn die Antragseingabe unterbrochen wird und einen gewissen Zeitraum überschreitet, kommt es sonst aus Sicherheitsgründen zum Verlust der bereits eingegebenen Daten – und die finale Bestellung ist nicht möglich.

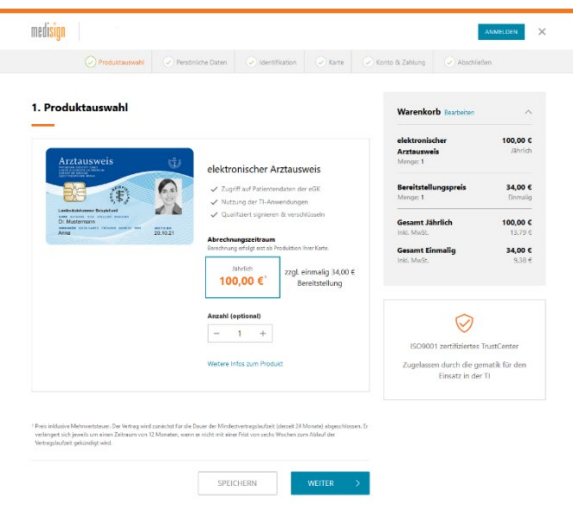

*Abbildung 4: Produktauswahl*

5. Unter dem Punkt "Persönliche Daten" geben Sie bitte alle notwendigen Informationen ein und klicken Sie danach auf "Weiter".

Wichtig: Ihre Daten müssen denen in Ihrem Ausweisdokument entsprechen (s. auch Punkt 6). Falls Sie von Ihrem Kammerportal weitergeleitet wurden, sind einige Felder ggfls. vorausgefüllt und nicht mehr durch Sie änderbar. Bei Unstimmigkeiten wenden Sie sich bitte unbedingt an Ihre Kammer, denn Abweichungen zu Ihren Identifizierungsdaten (die später beim POSTIDENT erhoben werden) führen zur Ablehnung Ihres Antrags.

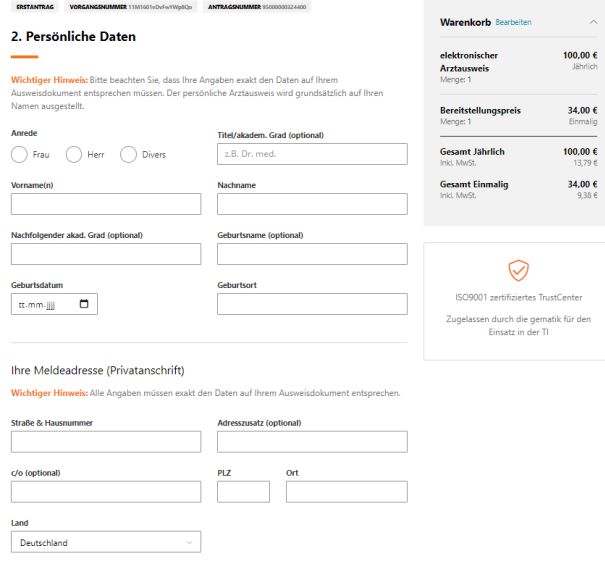

*Abbildung 5: Persönliche Daten (Ausschnitt)*

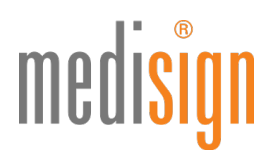

6. Damit medisign den eArztausweis für Sie ausstellen kann, müssen Sie sich persönlich identifizieren. Aktuell steht Ihnen hierfür das POSTIDENT-Verfahren zur Verfügung. VDA-Ident (Vor-Ort-Identifizierung durch Mitarbeiter\*innen; v.a. im stationären Sektor) ist nur möglich, wenn der Arbeitgeber dieses Verfahren anbietet.

Tragen Sie bitte die Daten des Ausweisdokuments (vorzugsweise Personalausweis) ein, welches Sie zur Identifikation benutzen werden. Bei Vorlage eines Reisepasses zur Identifizierung benötigen wir eine aktuelle (nicht älter als 3 Monate) Meldebescheinigung (EU-Bürger) bzw. einen Aufenthaltstitel (Nicht-EU-Bürger) von Ihnen - als Kopie mit Ihren unterschriebenen Antragsunterlagen (s. u. "Versand der Antragsunterlagen").

Falls wir Ihren Ausweis an Ihre Praxisanschrift (anstatt an Ihre Meldeanschrift) liefern sollen, prüfen Sie unter "Auslieferung" bitte, ob wir Ihre Betriebsstättennummer (BSNR) verifizieren können.

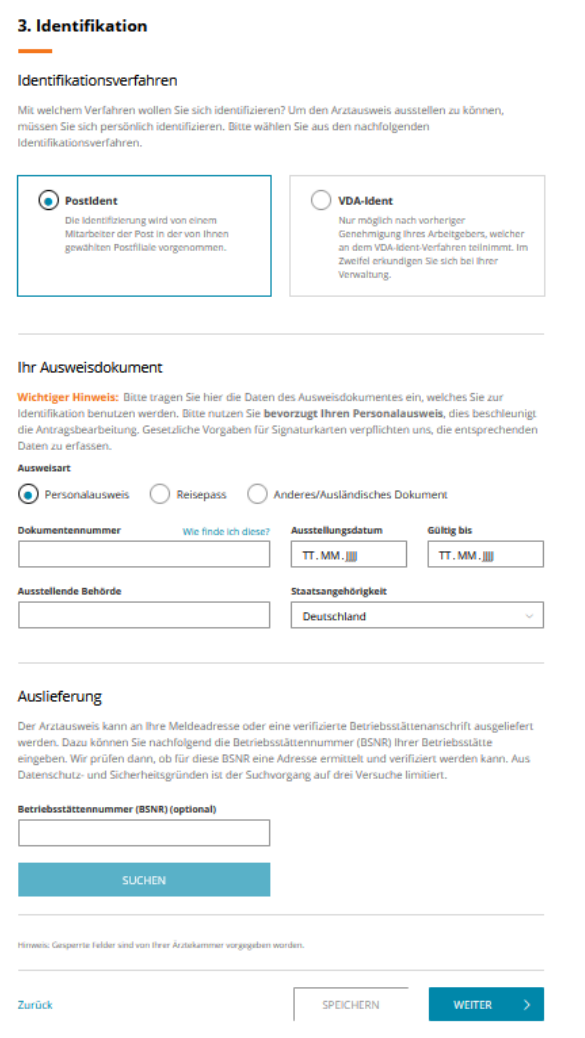

*Abbildung 6: Persönliche Identifikation & Auslieferung*

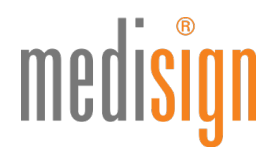

7. Im nächsten Schritt (Punkt 4 "Karte") sehen Sie eine Vorschau Ihres Ausweises und werden gebeten, ein aktuelles Foto hochzuladen. Alternativ können Sie ein Bild im Papierformat einreichen, welches Sie später im ausgedruckten Antragsformular an der vorgesehenen Stelle einkleben. Für beide Varianten gilt: Bitte nutzen Sie ein aktuelles Foto in Passbildformat.

Des Weiteren werden wichtige Informationen abgefragt. Unter anderem müssen Sie ein Freischaltkennwort festlegen, das Sie später bei der Inbetriebnahme Ihres Ausweises für die Freischaltung benötigen. Bitte merken Sie es sich gut, da es nicht reproduziert werden kann. Sollten Sie es vergessen, muss eine neue Karte produziert werden; dadurch entstehen Zusatzkosten. Wir empfehlen daher, die Erinnerungshilfe zu nutzen.

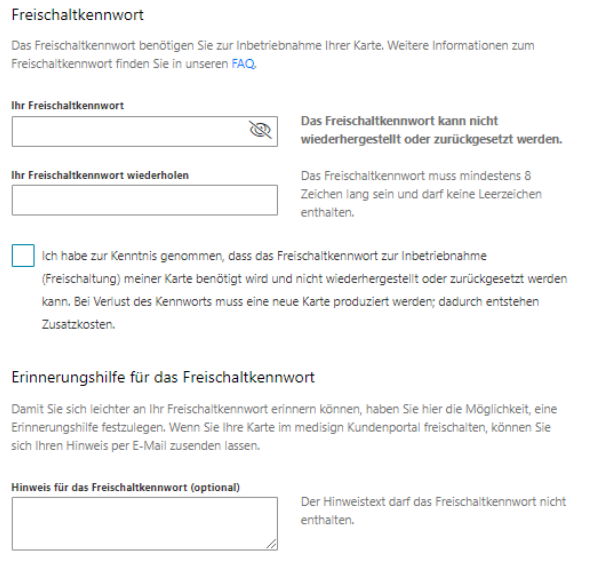

*Abbildung 7a: Festlegen des Freischaltkennworts (Ausschnitt aus Punkt 4: "Karte")*

Bitte vergeben Sie zudem ein Sperrkennwort, um den Ausweis bei Verlust oder Diebstahl sperren zu können:

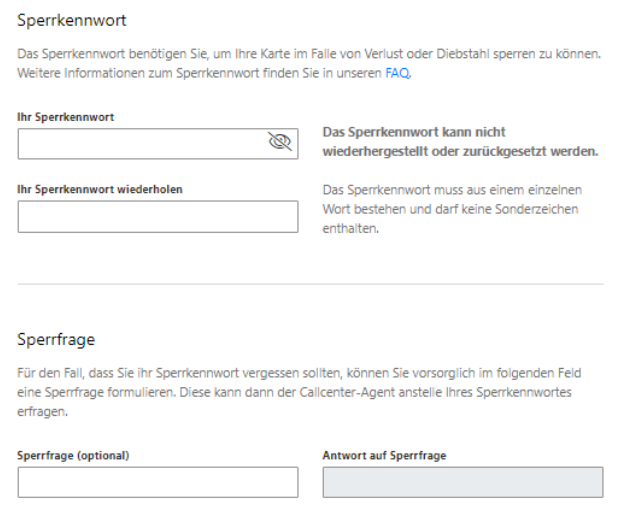

*Abbildung 7b: Festlegen des Sperrkennworts (Ausschnitt aus Punkt 4: "Karte")*

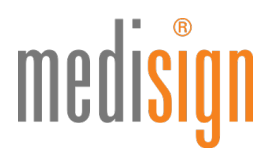

8. Nachdem Sie auf "Weiter" geklickt haben, werden Sie (falls noch nicht geschehen) aufgefordert, sich am medisign Kundenportal anzumelden bzw. sich zu registrieren (s. auch Punkt 4).

Hinweis für Inhaber von medisign Vorläuferausweisen (Arzt-/Zahnarztausweise der Generation 0; ZOD-Karten): Da Sie kein aktives Kundenkonto besitzen, registrieren Sie sich bitte, um ein neues Kundenkonto zu erstellen.

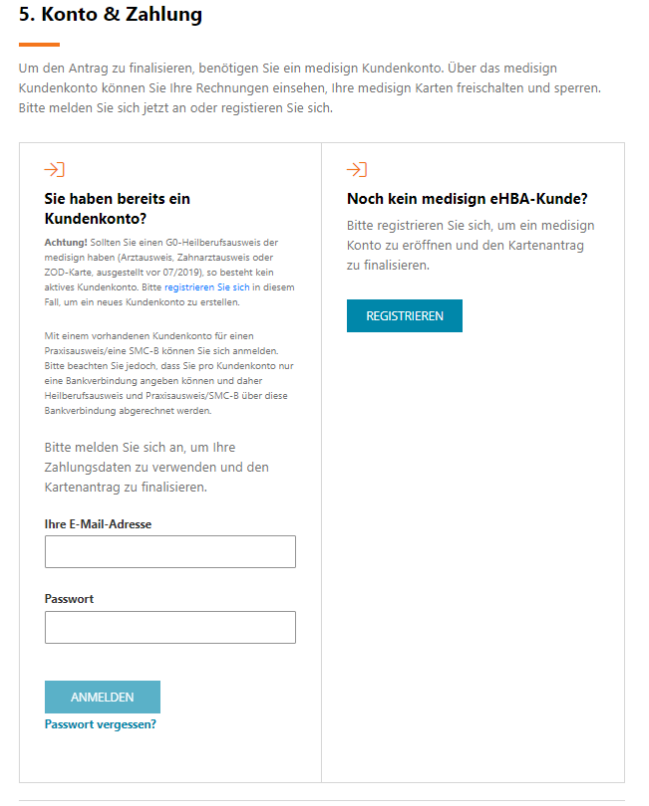

*Abbildung 8: Anmeldung am medisign Kundenportal*

9. Nach der Anmeldung bzw. Registrierung wird Ihnen an die angegebene E-Mail-Adresse eine Transaktionsnummer (TAN) geschickt, die Sie bitte in die folgende Maske eingeben und dann auf "Anmelden" klicken.

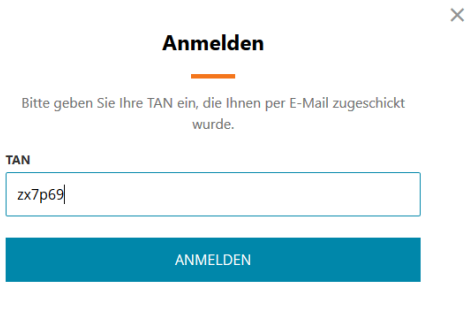

*Abbildung 9: Eingabe der TAN*

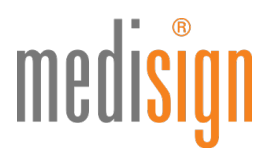

10.Wählen Sie nun Ihre gewünschte Zahlungsoption: per Lastschrift oder Rechnung. Bitte geben Sie für das Lastschriftverfahren Ihre IBAN an sowie in beiden Fällen eine E-Mail-Adresse zum Versand Ihrer Rechnungen.

Hinweis: Sie erhalten standardmäßig eine Rechnung per E-Mail. Eine Rechnung in Papierform ist optional erhältlich und kostenpflichtig. Falls Sie dies wünschen, geben Sie bitte die gewünschte Rechnungsadresse an.

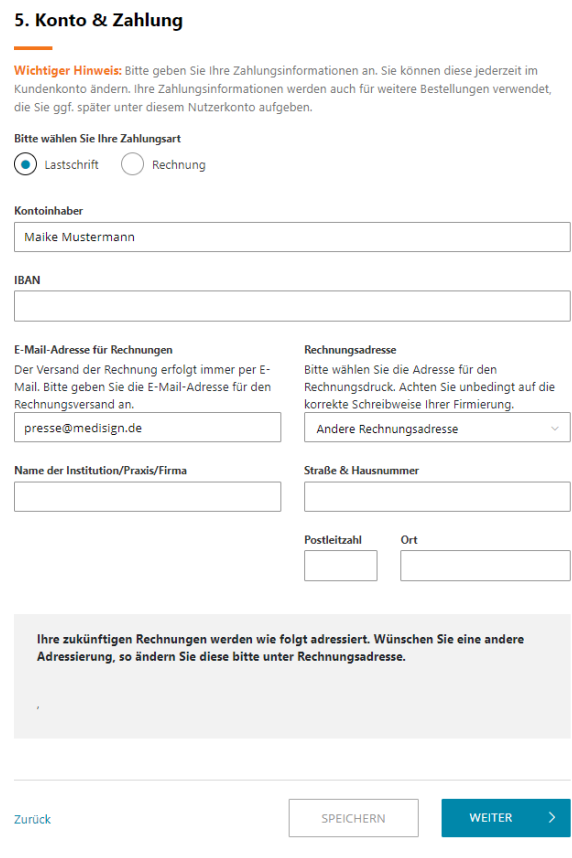

*Abbildung 10a: Zahlungsoption wählen*

Bestandskunden geben bitte an, ob sie ihren bisherigen eArztausweis (G0) bis zum Ende seiner technischen Laufzeit weiternutzen möchten. Tragen Sie die Kartennummer Ihres G0-Ausweises sowie Ihre Kundennummer ein, damit medisign den alten Vertrag kostenfrei stellen kann. Diese Angaben finden Sie in Ihren bisherigen Rechnungen. Andernfalls läuft der alte Vertrag weiter und muss separat gekündigt werden.

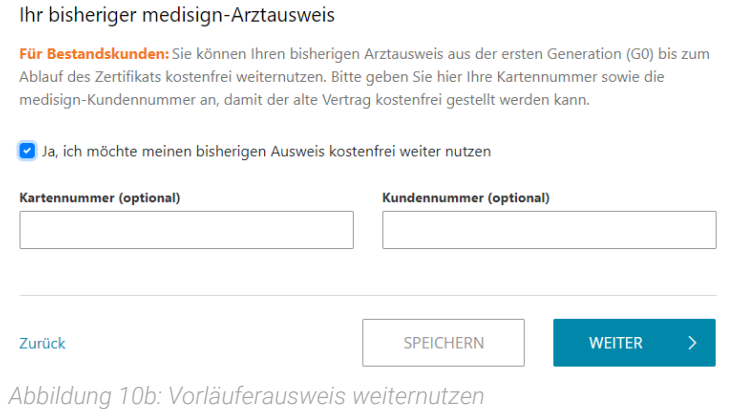

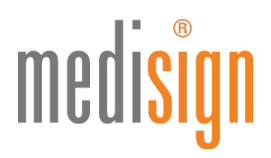

11. Unter Punkt 6 "Daten überprüfen & Antrag generieren" finden Sie eine Übersicht Ihrer Angaben. Bitte überprüfen Sie diese auf Richtigkeit. Per Klick auf "Bearbeiten" können Sie ggfls. Korrekturen vornehmen. Dann bestätigen Sie durch Anklicken der jeweiligen Kästchen die u. g. Punkte und schließen Sie über den grünen Button "Jetzt verbindlich beantragen" die Online-Bearbeitung Ihres Antragsformulars ab.

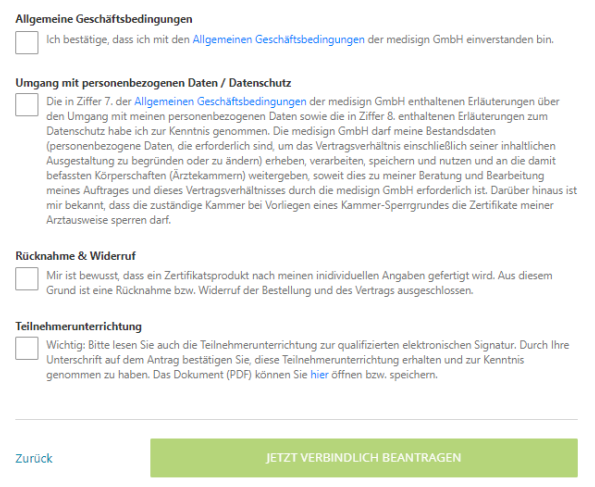

*Abbildung 11: Online-Bestellung abschließen (Ausschnitt aus Punkt 6: "Daten überprüfen & Antrag generieren")*

12.Nun finden Sie Ihre Antragsunterlagen zum PDF-Download. Sie enthalten:

- den Antrag auf Ausstellung des eArztausweises
- den Auftrag zur Ausstellung von Zertifikaten für den eArztausweis
- ein Formular für die Erteilung des SEPA-Lastschriftmandats (*Bitte nur dann ausfüllen, wenn Sie die Bezahlart "Lastschrift" gewählt hatten!*)
- einen POSTIDENT-Coupon für die notwendige Identifizierung
- ein Adressblatt für die Einsendung Ihres Kartenantrags
- Kopien von o. g. Antrag und Auftrag Nur für Ihre Unterlagen
- eine Anleitung für die nächsten Schritte ("So geht's weiter...")

Bitte drucken Sie die Unterlagen aus, unterzeichnen Sie diese an den gekennzeichneten Stellen und kleben ggfls. (falls Sie noch kein digitales Foto im Online-Antrag hochgeladen hatten) ein Passfoto auf die 2. Seite des Auftrags.

#### Wichtige Hinweise:

- Achten Sie bitte unbedingt darauf, dass Ihre Unterschriften im Antrag und im Ident-Formular mit derjenigen in Ihrem Ausweisdokument übereinstimmen. Unterschiedliche Unterschriften führen zur Ablehnung Ihres Antrags!
- Machen Sie bitte keine handschriftlichen Änderungen in Ihrem Kartenantrag! Auch dies würde zur Ablehnung Ihres Antrags führen. Nutzen Sie stattdessen bitte die Funktion "Antrag korrigieren" in Ihrem Kundenkonto und drucken ihn neu aus.

# medisign

 $\overline{C}$ 

Vielen Dank! So geht's weiter ...

| 0<br>Antrag herunterladen & prüfen                                                                                                    | œ<br>Ausdrucken & unterschreiben                                                                                                    | G)<br><b>Versand &amp; Identifikation</b>                                                                                                    |
|----------------------------------------------------------------------------------------------------|----------------------------------------------------------------------------------------------------|----------------------------------------------------------------------------------------------------|
| Laden Sie den Antrag herunter und<br>überprüfen Sie Ihre Angaben. Sie können<br>Ihren Antrag vor dem Versand jederzeit<br>korrigieren und erneut herunterladen.<br>Melden Sie sich dazu bitte in Ihrem<br>Kundenkonto an.                                                          | Bitte drucken Sie nun das Antragsformular<br>aus und unterschreiben Sie es an den dafür-<br>gekennzeichneten Stellen. Falls Sie kein<br>digitales Foto eingefügt haben, kleben Sie<br>bitte ein aktuelles Passfoto ein. | Für weitere Informationen enthält der<br>ausgedruckte Antrag das Blatt "So geht es<br>weiter". Folgen Sie bitte den dort<br>beschriebenen Anweisungen zum Versand<br>und Identifikationsverfahren. |
| <b>ANTRAG HERUNTERLADEN</b>                                                                                                    |                                                                                                    |                                                                                                    |
|                                                                                                    |                                                                                                    |                                                                                                    |
|                                                                                                    | <b>Mehr zu Ihrem Antrag</b><br>⊜                                                                                                    | ⋒                                                                                                    |
|                                                                                                    | <b>Ihre Vorgangsnummer</b>                                                                                                    | <b>Ihr Kundenkonto</b>                                                                                                    |
|                                                                                                    | Bitte beachten Sie, dass Ihr Antrag zur<br>Prüfung an Ihre Kammer versendet wurde.<br>Ihre Vorgangsnummer:                                                                                                    | Überprüfen Sie jederzeit den Status Ihres<br>Kartenantrags in Ihrem medisign<br>Kundenkonto:                                                                                                    |
| 0<br>Antrag korrigieren<br>Falls Sie in Ihrem Antrag eine Korrektur<br>vornehmen möchten, können Sie in Ihrem<br>Kundenkonto eine neue Version Ihres<br>Antrags erstellen. Bitte schicken Sie uns im<br>folgenden nur den neuen, korrigierten<br>Antrag.<br><b>ZUM KUNDENKONTO</b> | 33m16003kMzd2ua8yY                                                                                                    | $7$ um Kundenkonto $\rightarrow$                                                                                                    |

*Abbildung 12a: Antragsunterlagen herunterladen, ausdrucken und unterzeichnen*

Nach dem PDF-Download erscheint der Folgebutton "Zum Kundenkonto". Bitte blicken Sie diesen an:

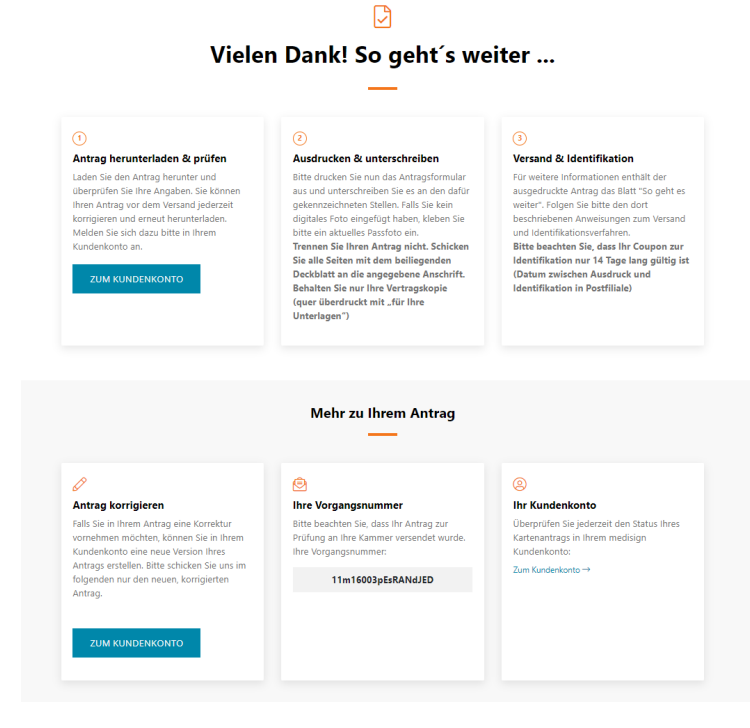

*Abbildung 12b: Zum Kundenportal wechseln*

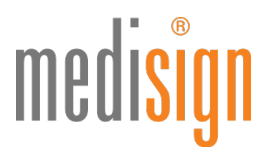

13.Im medisign Kundenportal finden Sie unter "Anträge und Bestellungen" eine Übersicht all Ihrer Bestellungen und Anträge inkl. der jeweiligen Vorgangsnummer und dem Bearbeitungsstatus. Im Reiter "Karten" sind die Signaturkarten aufgeführt, die sich bereits in Produktion befinden.

| Kundenportal für Ärzte<br>Anträge und Bestellungen<br>Karten                                                                                                    |                      |                                   |                                                             |                              |  |  |  |
|----------------------------------------------------------------------------------------------------|----------------------|-----------------------------------|-------------------------------------------------------------|------------------------------|--|--|--|
| In dieser Übersicht finden Sie alle Ihre Bestellungen und Anträge.<br>Sobald daraus resultierende Signaturkarten in Produktion sind, finden Sie diese unter Karten.<br>Vorgangsnummer<br>1 <sup>9</sup> Stand<br>Inhalt<br><b>Aktion</b><br><b>Status</b> |                      |                                   |                                                             |                              |  |  |  |
| 11m16003pEsRANdJED<br>95000000013142                                                                                                    | 28.10.2020 15:34 Uhr | elektronischer Arztausweis<br>- 1 | Bearbeitung beendet<br>Bestellung verbindlich abgeschlossen | <b>EX ANTRAG KORRIGIEREN</b> |  |  |  |

*Abbildung 13: Bestellübersicht im Kundenportal (Ausschnitt)*

#### Identifizierung per POSTIDENT

Suchen Sie bitte eine Postfiliale auf, um die notwendige Identifizierung durchzuführen. Sie benötigen dazu:

- den POSTIDENT-Coupon, den Sie mit den Antragsunterlagen ausgedruckt haben
- das bei der Antragstellung angegebene **Ausweisdokument**: Personalausweis oder Reisepass

Ein\*e Post-Mitarbeiter\*in identifiziert Sie kostenfrei anhand Ihres Ausweisdokuments und übermittelt die Identifizierungsdaten elektronisch an das medisign Trustcenter.

Bitte beachten: Die Identifizierung muss innerhalb von zwei Wochen nach eHBA-Antragstellung erfolgen. Sonst verliert der POSTIDENT-Coupon seine Gültigkeit.

#### Versand der Antragsunterlagen

Bitte senden Sie die ausgedruckten und unterzeichneten Antragsunterlagen als normale Postsendung an medisign.

- Nutzen Sie für den Versand im Fensterumschlag das Adressblatt, das Ihren ausgedruckten Unterlagen beiliegt.
- Falls Sie Ihren Reisepass als Ausweisdokument verwendet haben: Bitte fügen Sie Ihren Antragsunterlagen eine aktuelle Meldebescheinigung (nicht älter als 3 Monate) bzw. einen Aufenthaltstitel (EAT) als Kopie bei.
- Den POSTIDENT-Coupon sowie die Kopien für Ihre Unterlagen behalten Sie bitte; schicken Sie diese nicht mit ein.

## medisign

### Das passiert nach Antragseingang

- Ihre Unterlagen werden auf Vollständigkeit und Richtigkeit geprüft und dann zur Freigabe an Ihre Kammer weitergeleitet. Danach erfolgt die Produktion Ihres eArztausweises bei medisign.
- Den Fortgang Ihrer Bestellung können Sie jederzeit online nachverfolgen: entweder über den Link [www.ehba.de/statusabruf](http://www.ehba.de/statusabruf) oder im medisign Kundenportal (s. Punkt 13).
- Sobald Ihr eHBA produziert ist, schicken wir ihn an Ihre Melde- bzw. Privatanschrift oder falls im Antrag explizit gewünscht - an die verifizierte Praxisanschrift. Der Versand Ihres Ausweises erfolgt per Einschreiben Eigenhändig, so dass Sie oder eine bevollmächtigte Person die Sendung persönlich entgegennehmen müssen.
- Aus Sicherheitsgründen erhalten Sie die zugehörigen PINs in einer separaten Sendung, mit zeitlichem Versatz: Der so genannte Transport-PIN-Brief wird per Einschreiben Einwurf an Ihre Melde-/Privatanschrift oder Ihre verifizierte Praxisanschrift versendet.
- Im Supportbereich von medisign.de finden Sie wichtige Hinweise zur **Inbetriebnahme** Ihres eArztausweises ("Inbetriebnahme eHBA G2: PIN-Änderung und Freischaltung").

### Technischer Support

Für Rückfragen steht Ihnen unser Kundencenter gerne zur Verfügung:

#### https://www.medisign.de/support/kundencenter

Antworten auf häufige Fragen finden Sie hier:

https://www.medisign.de/faqHBA